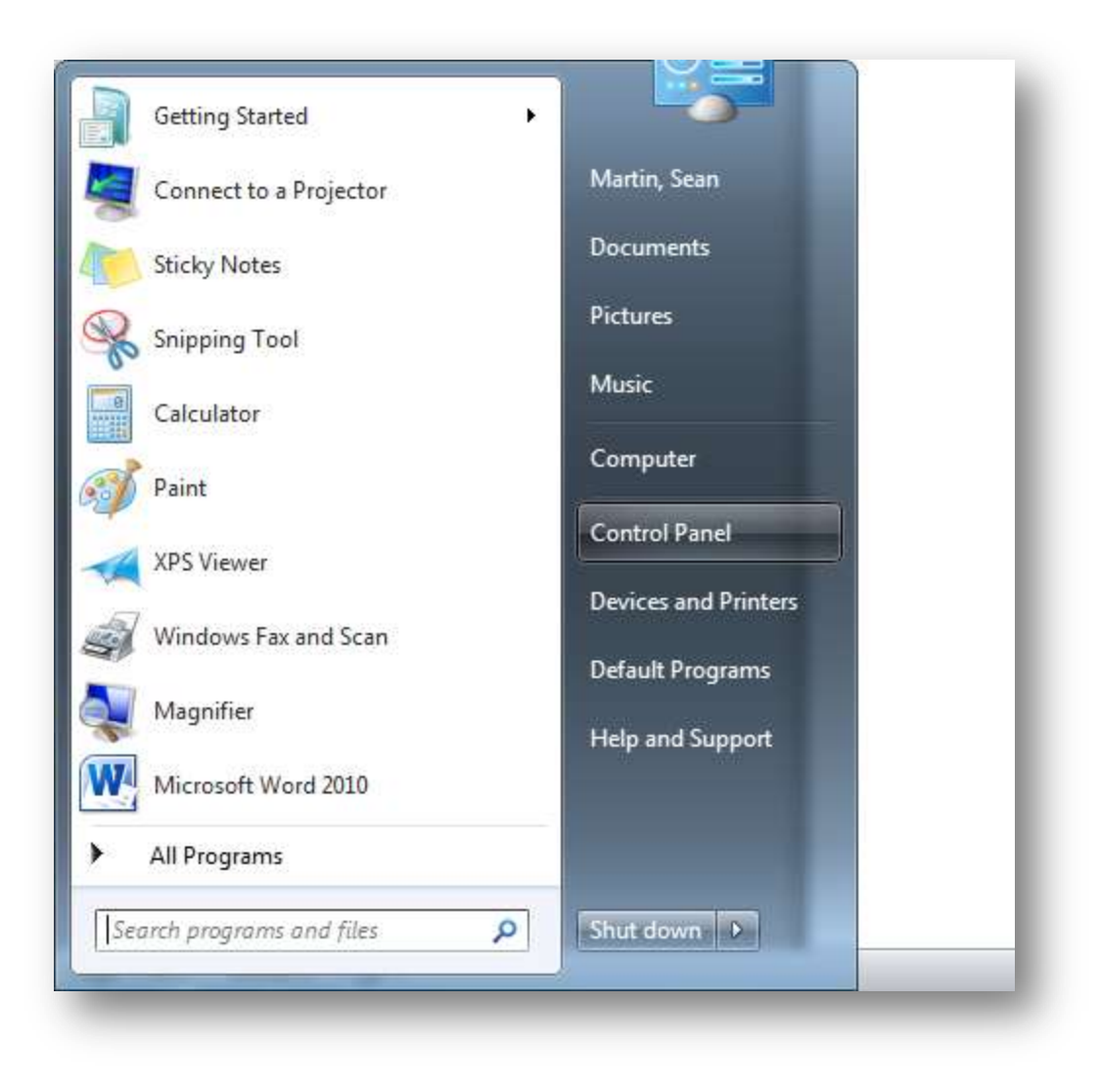

Click on the **Windows Start button** and choose **Control Panel**

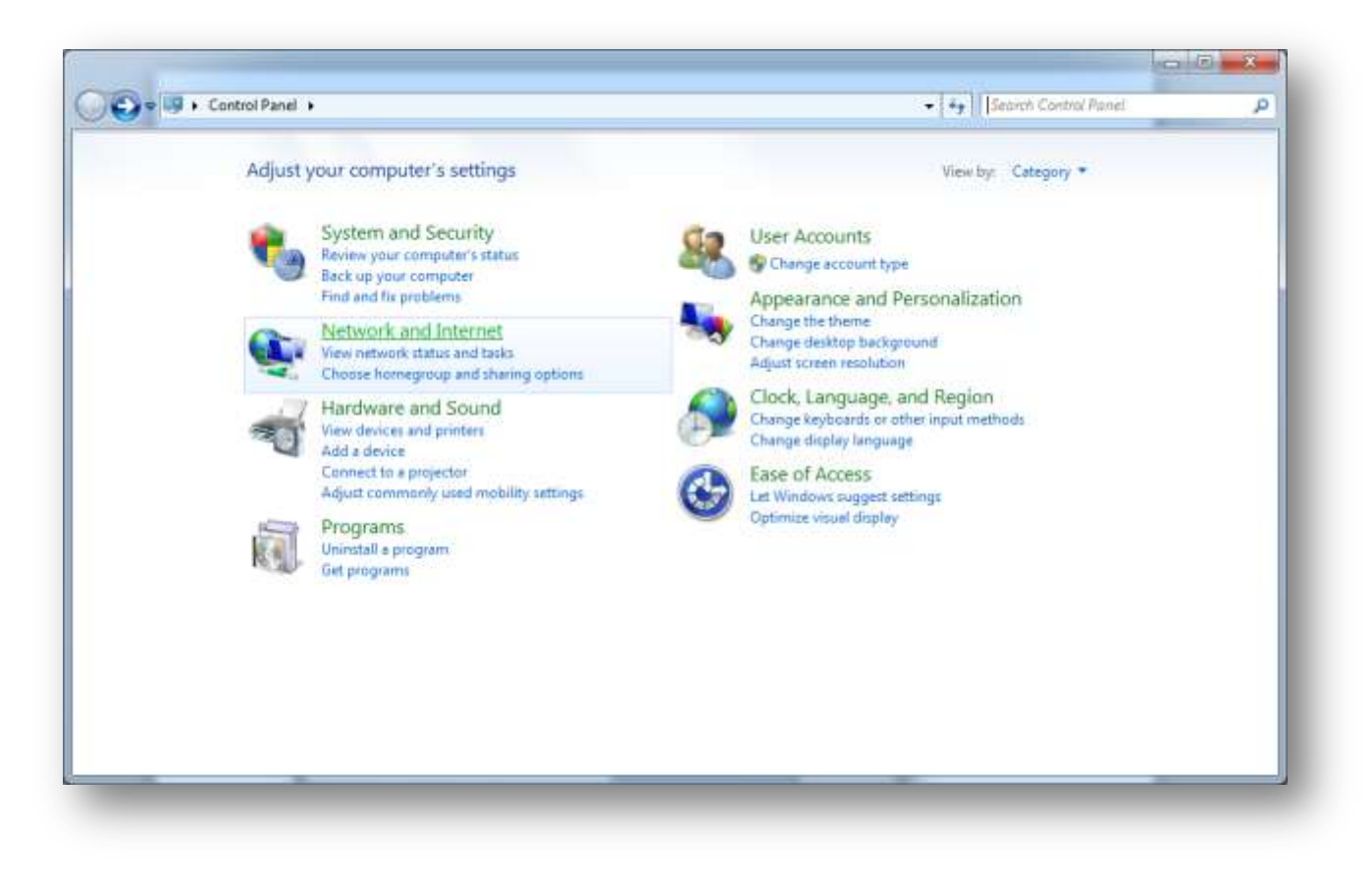

Choose **Network and Internet**

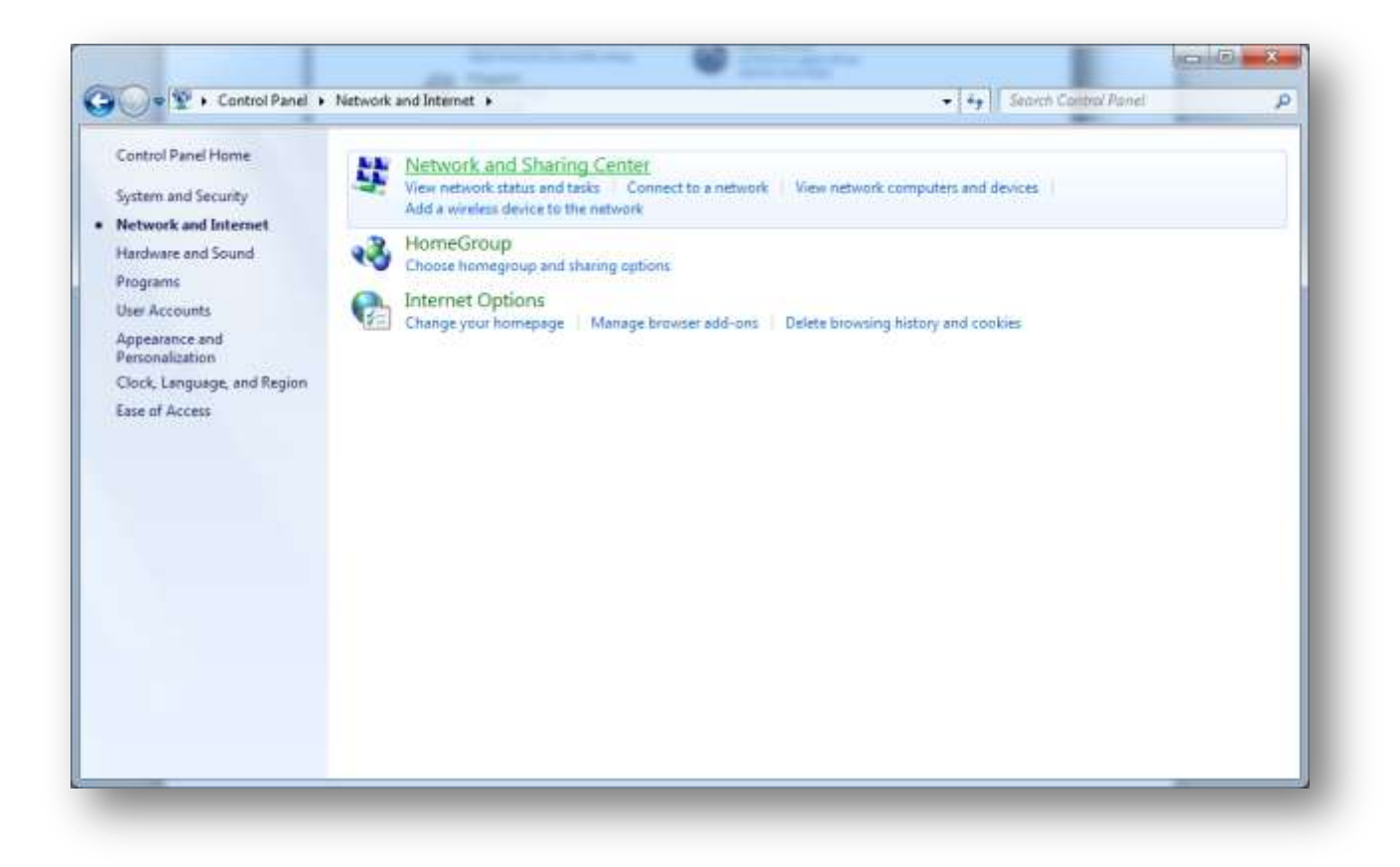

Choose **Network and Sharing Center**

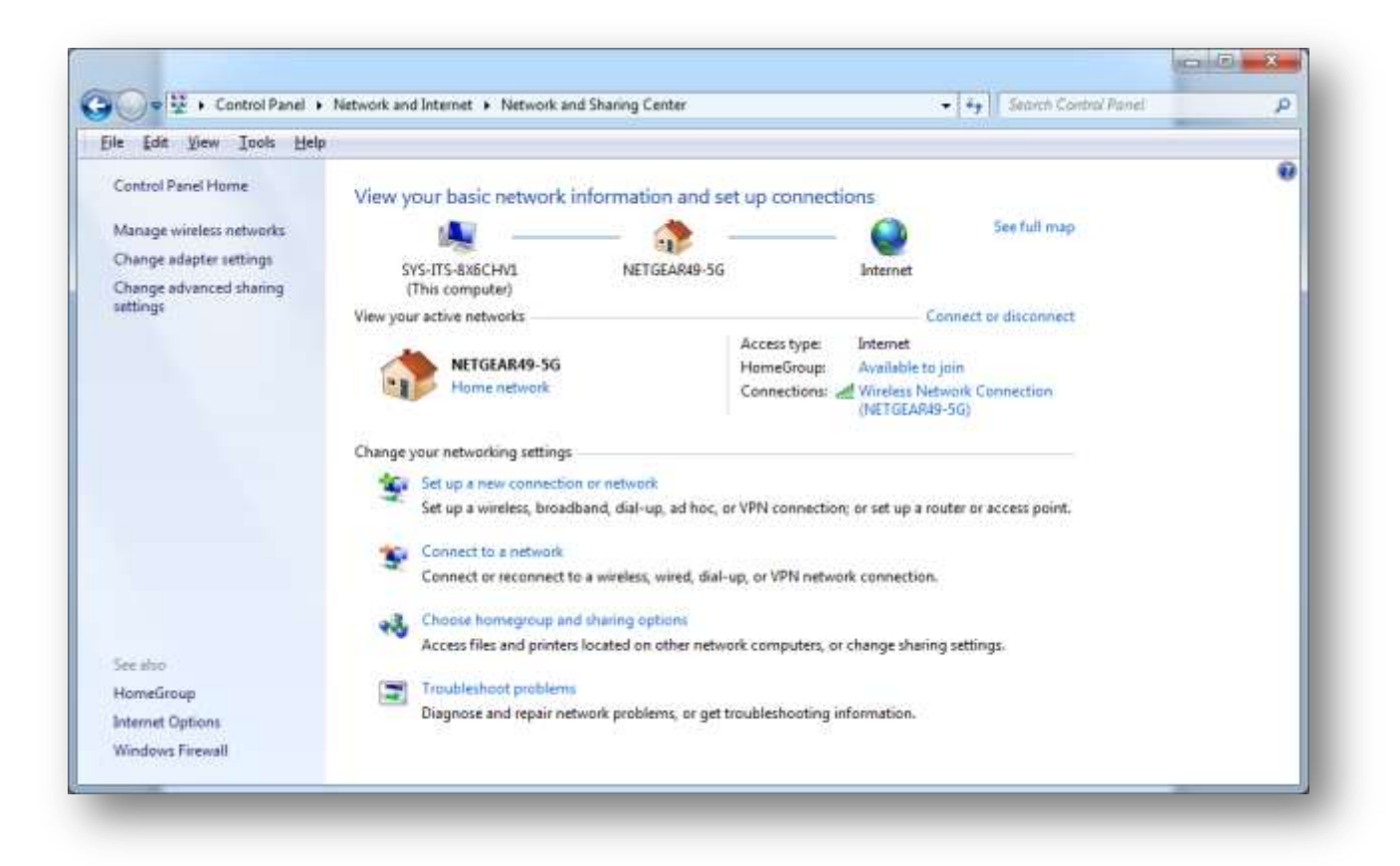

Choose **Set up a new connection or network**

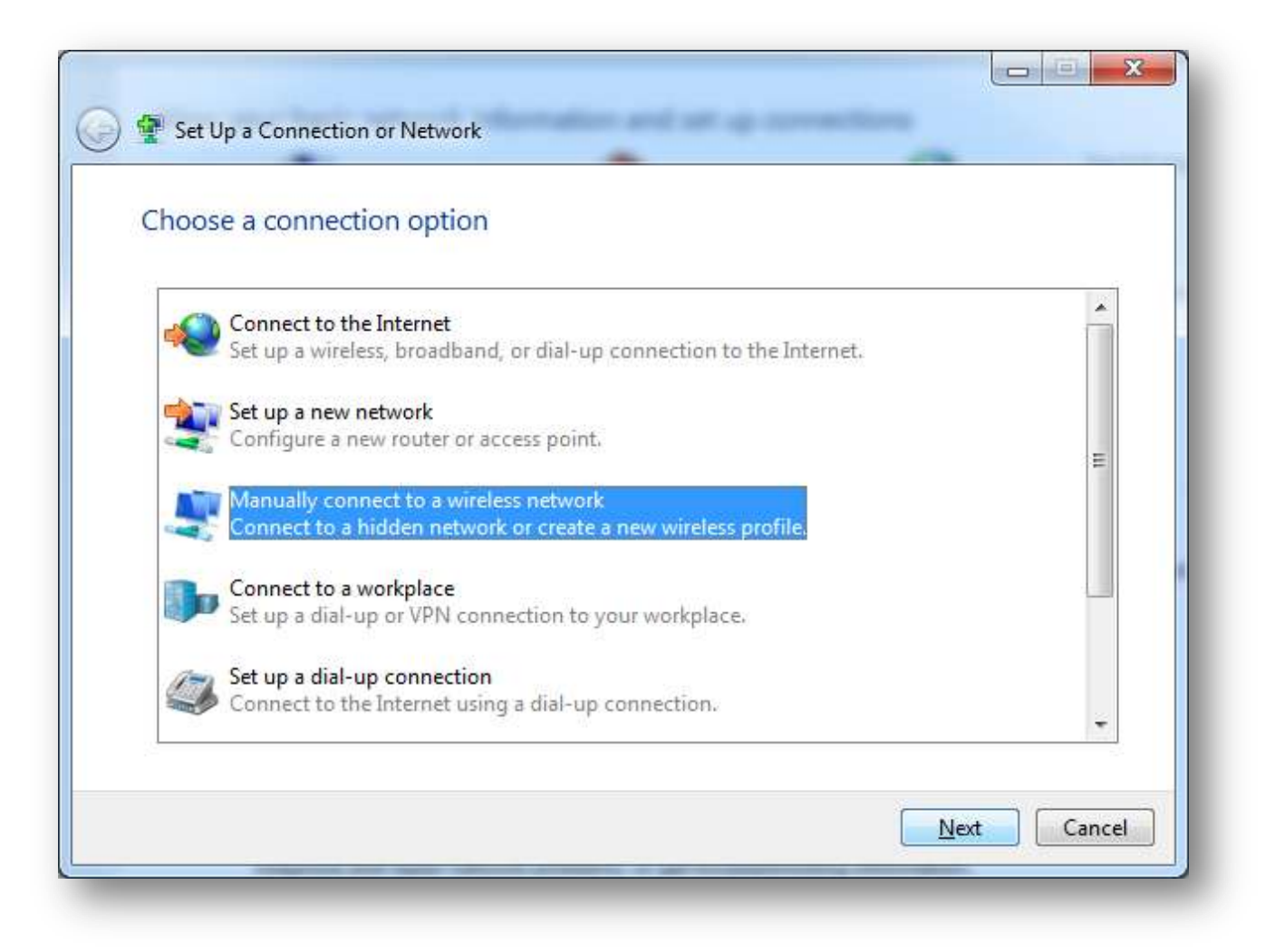

Choose **Manually connect to a wireless network** and click **Next**

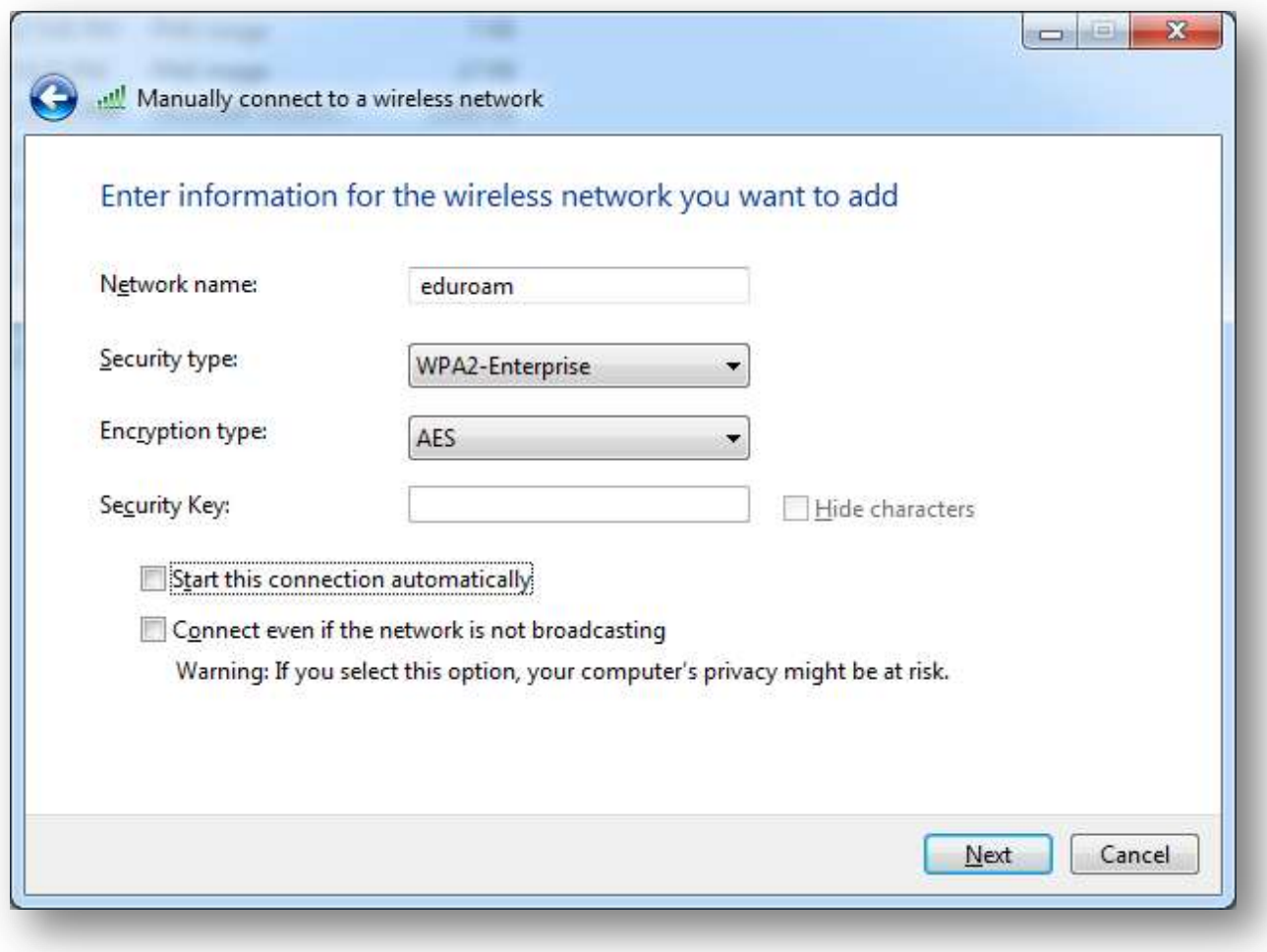

Enter the information as shown above and click **Next**

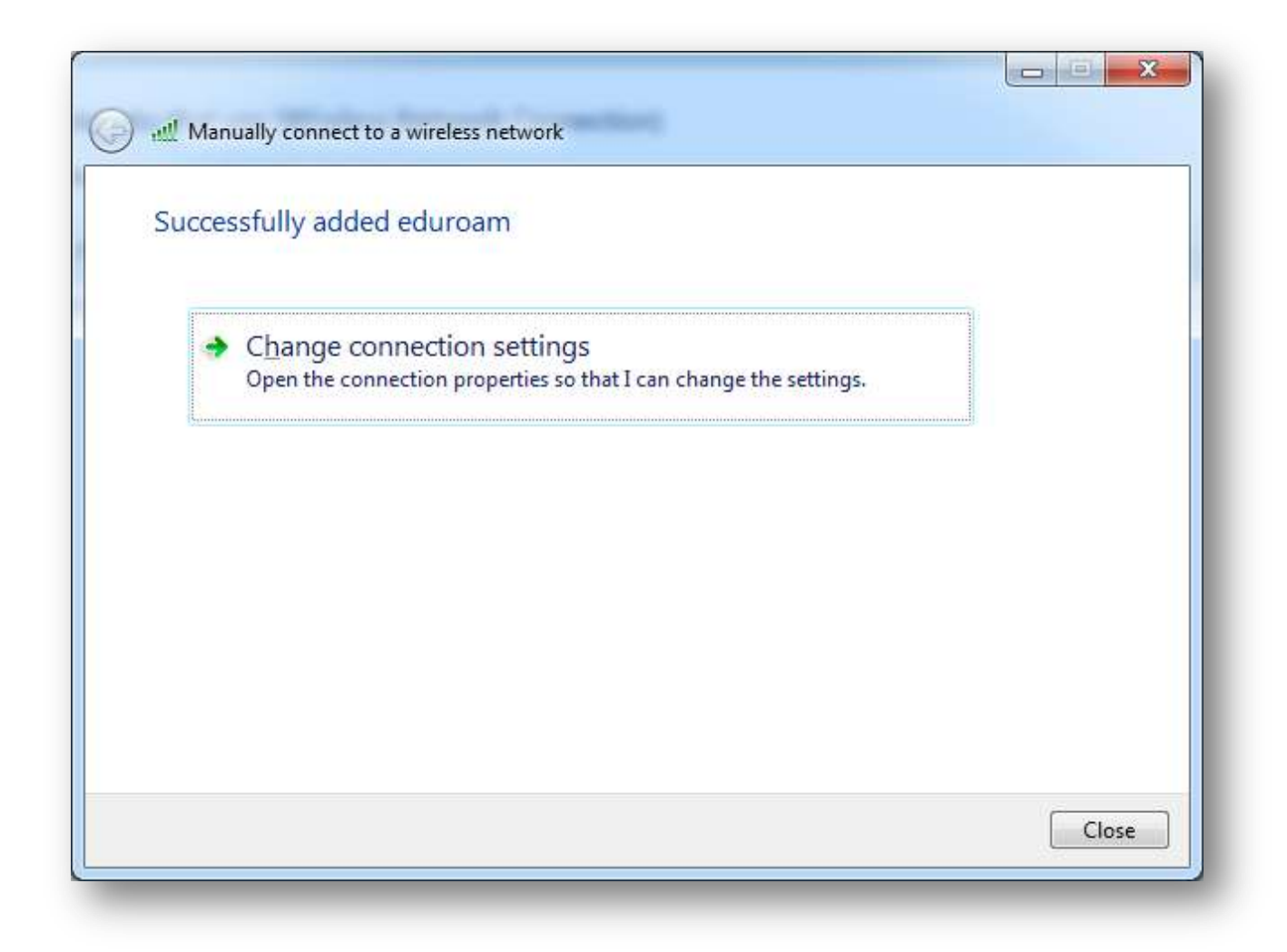

Choose **Change connection settings**

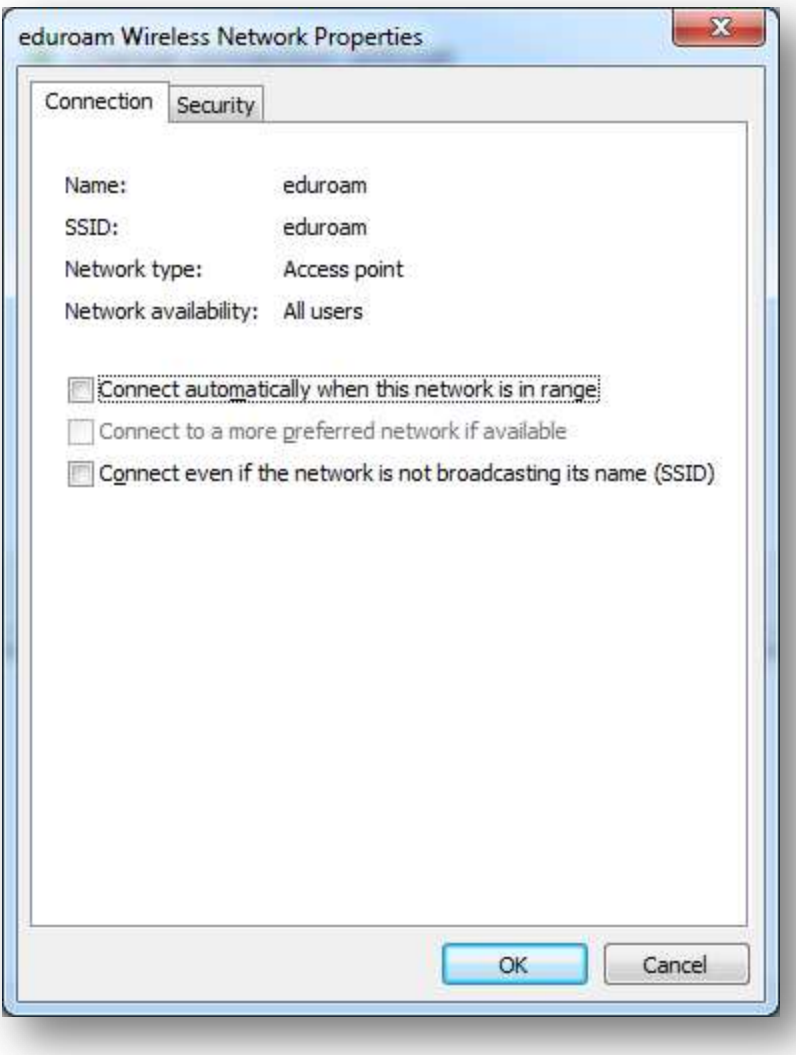

Click on the **Security** tab

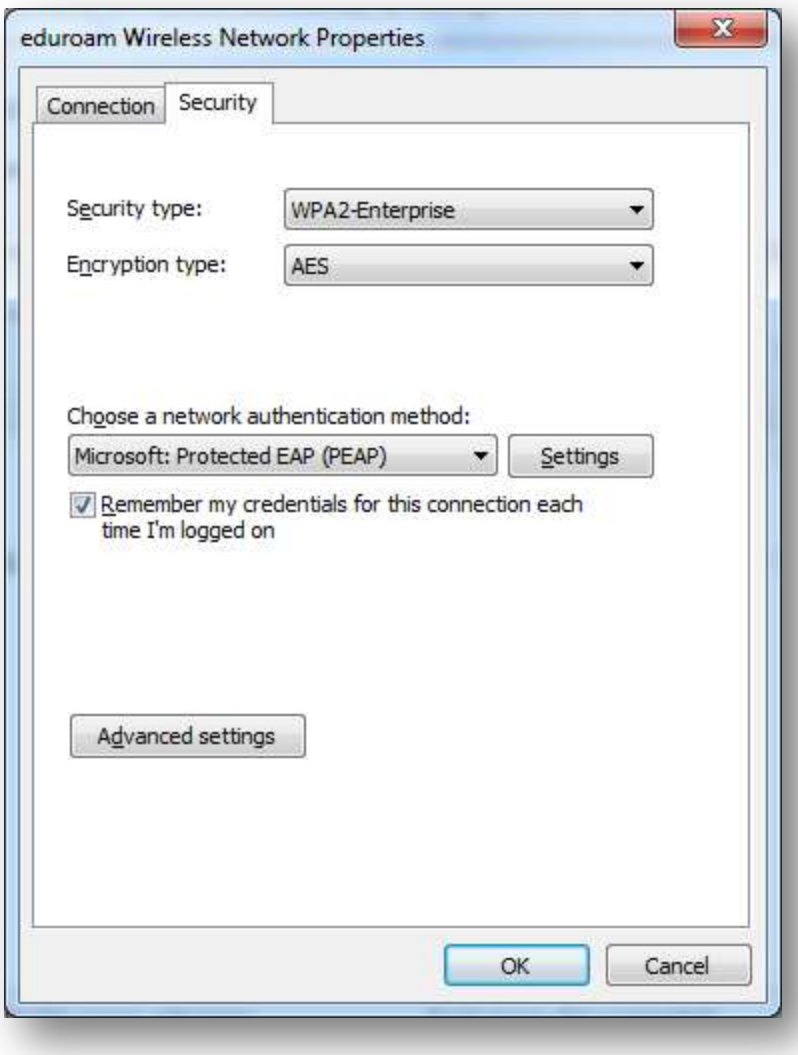

Click on the **Settings** button

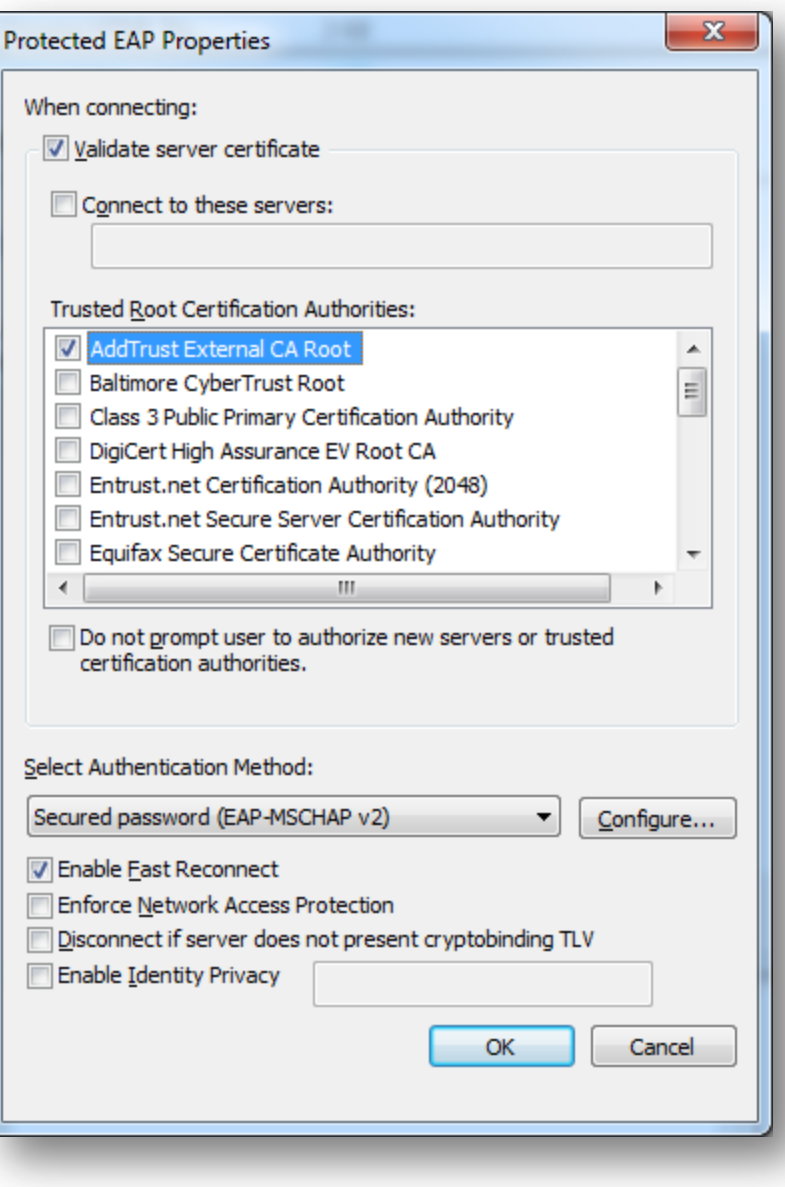

Check **AddTrust External CA Root** and then click the **Configure** button

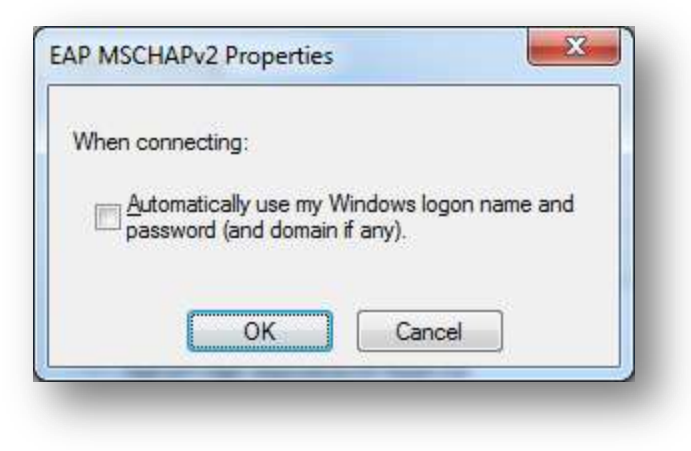

Uncheck the checkbox and click **OK**

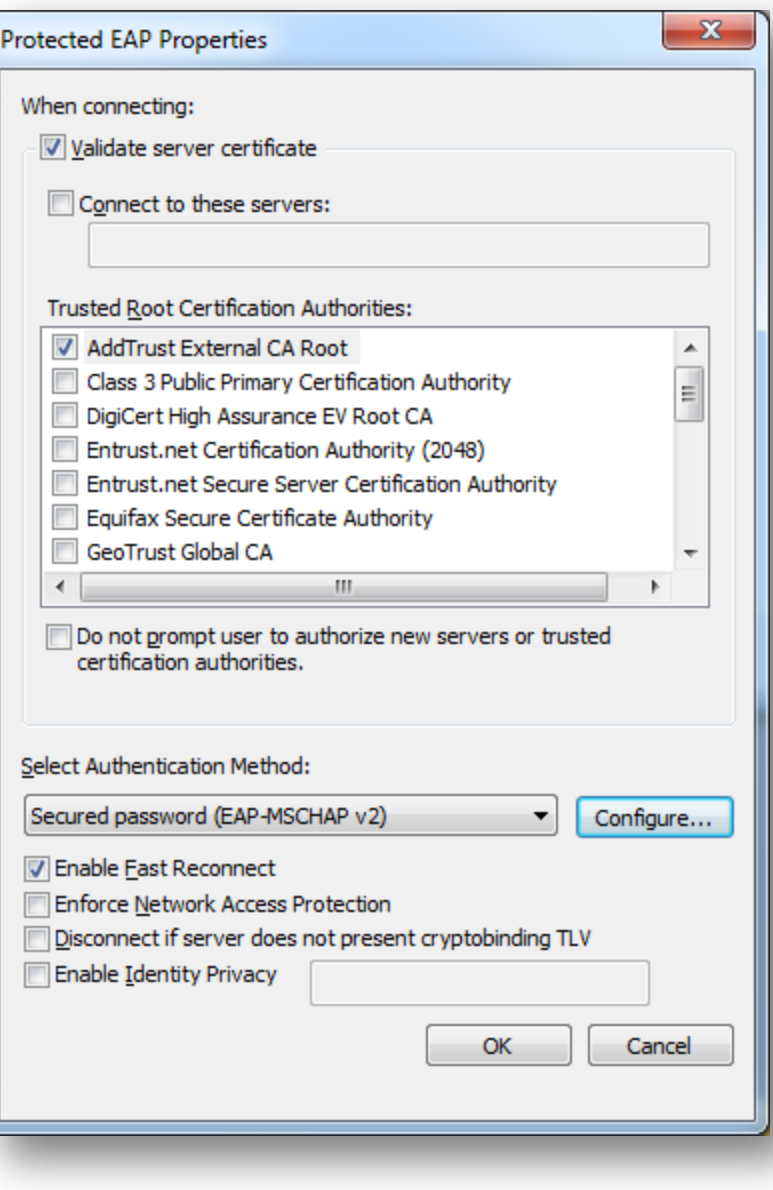

Click the **OK** button

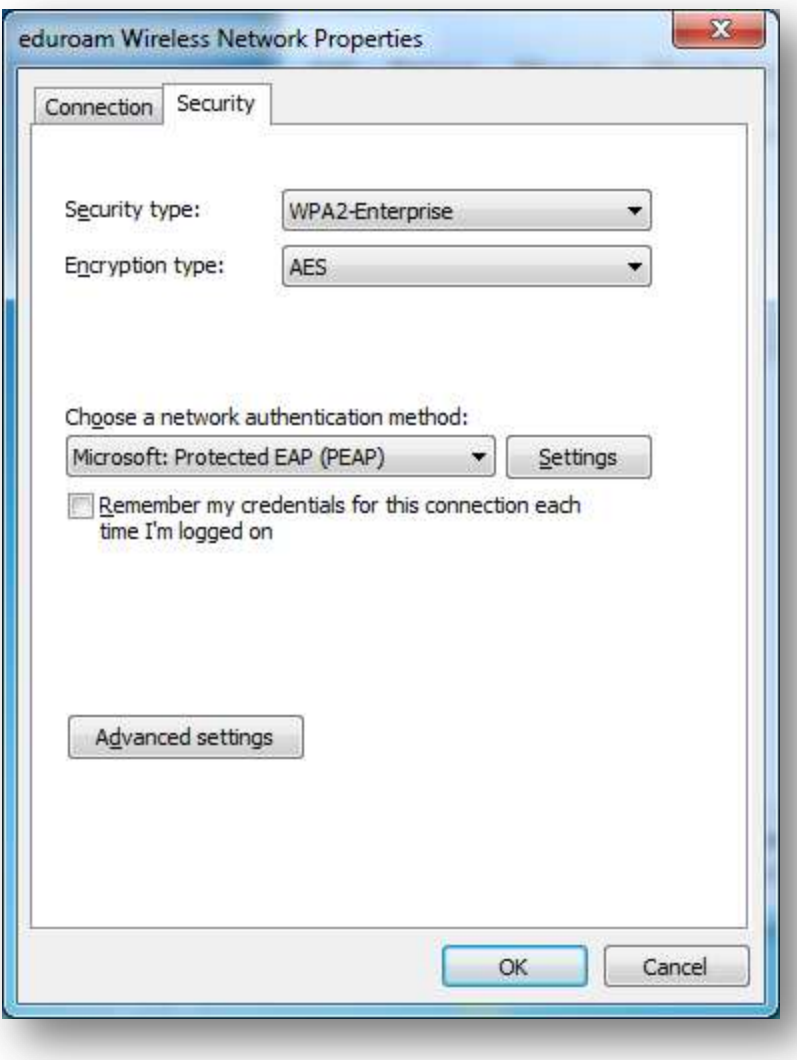

Uncheck the **Remember my credentials** box then click the **Advanced settings** button

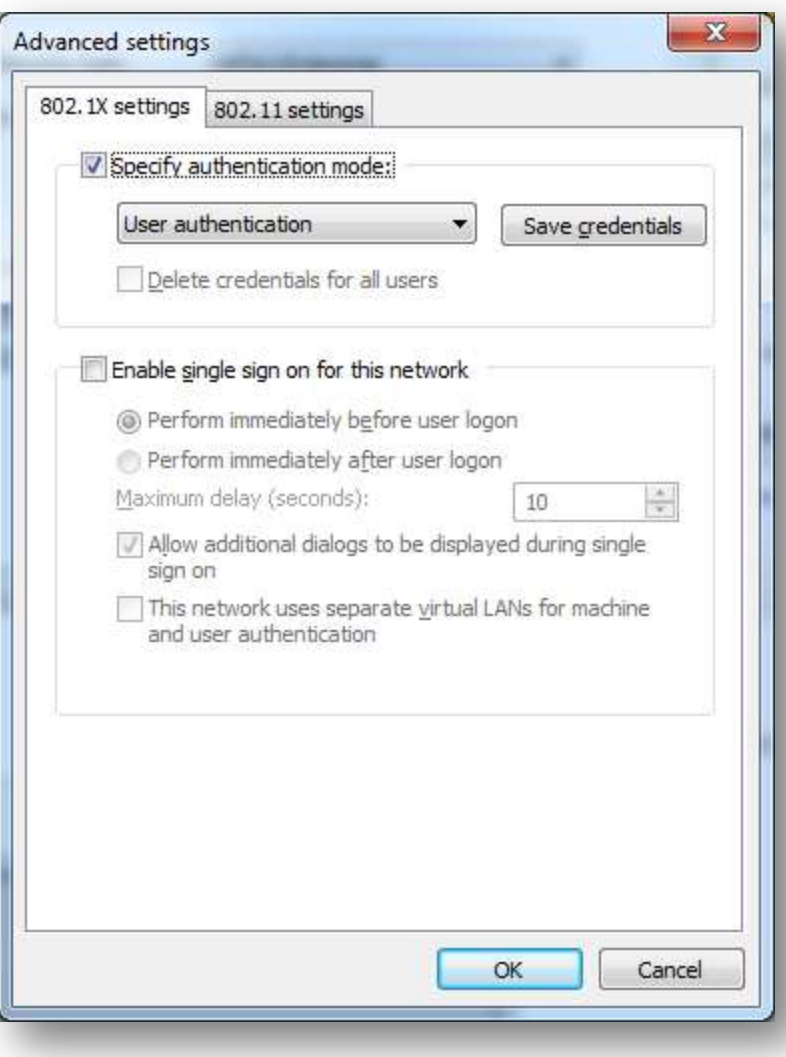

Check **Specify authentication mode** and select **User authentication** in the dropdown menu, then click **Save credentials**

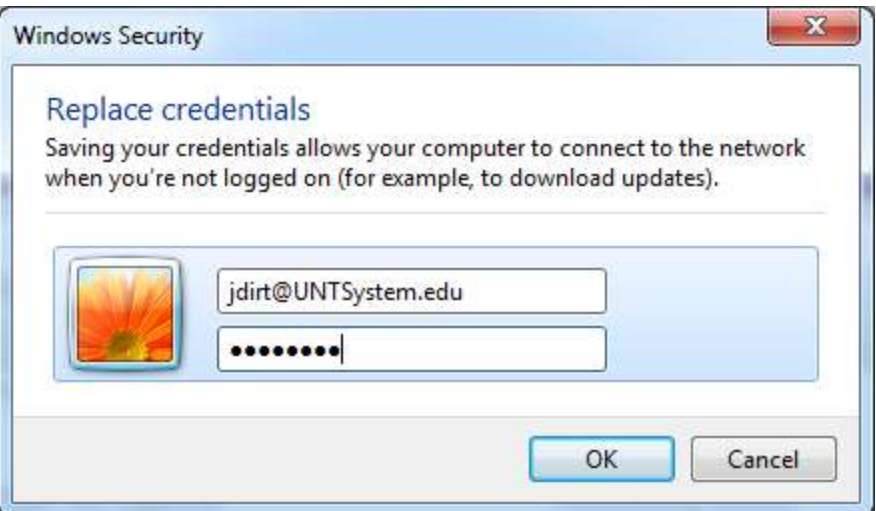

Enter your username, in the form of EUID@yourdomain, and your password then click **OK**

Our current valid domains are:

UNT.edu UNTSystem.edu UNTDallas.edu UNTHSC.edu

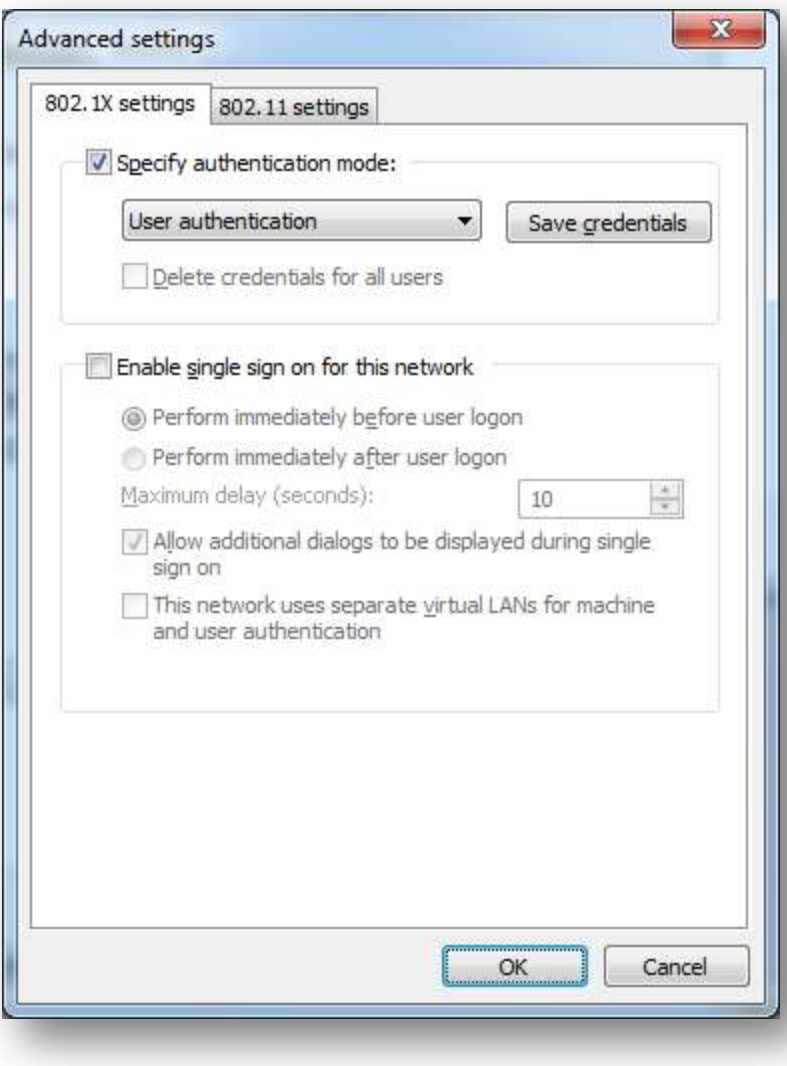

Click **OK**

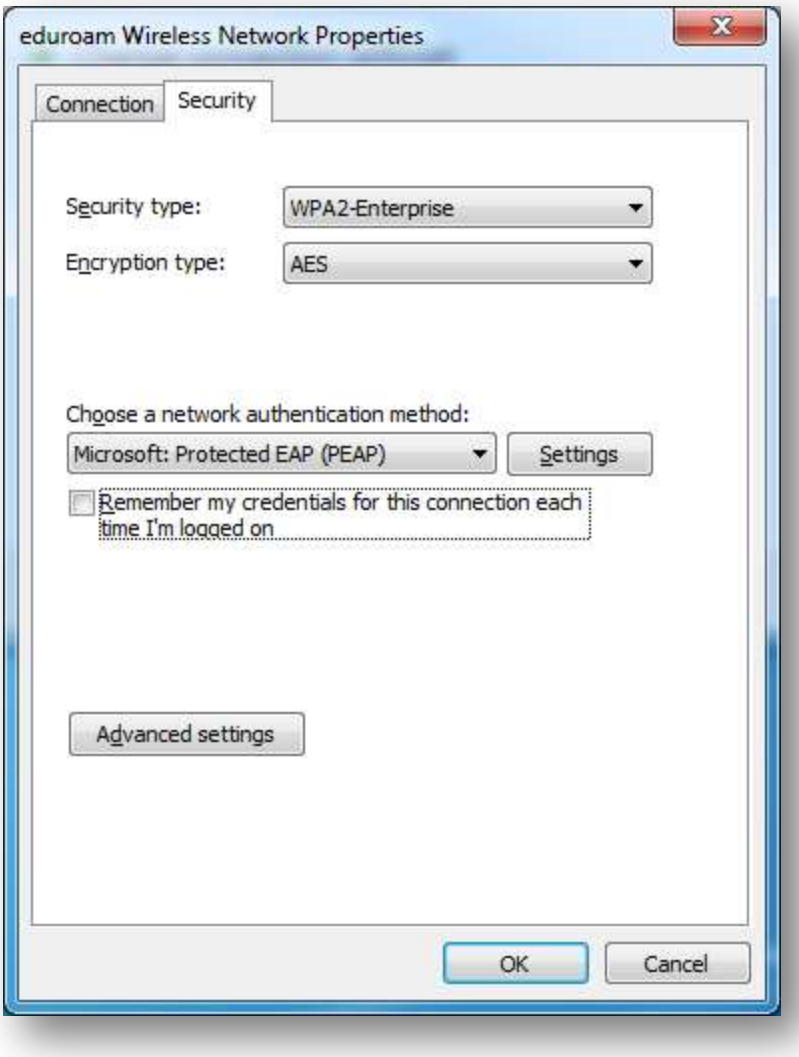

Click **OK**

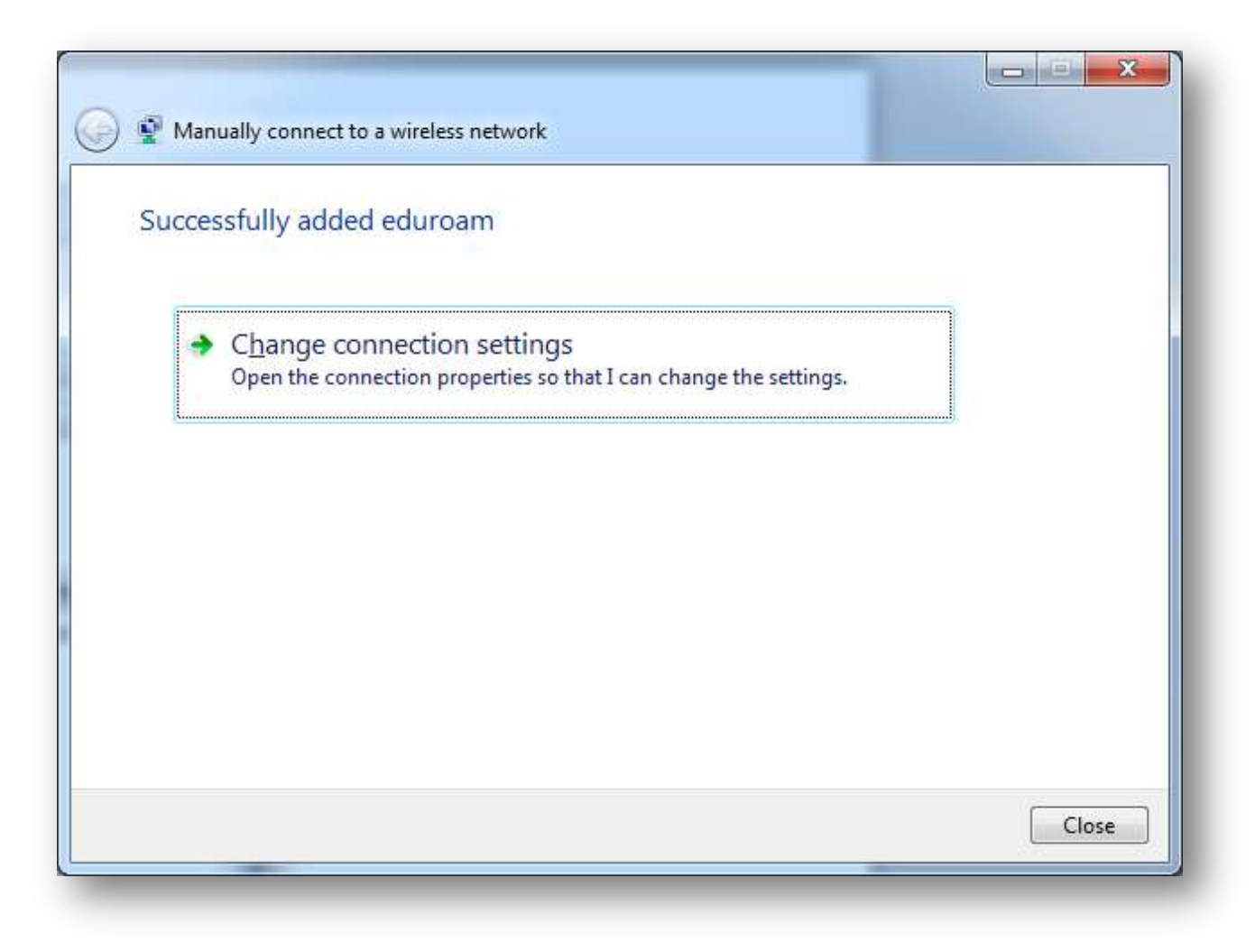

Click **Close**

You are now configured for eduroam!